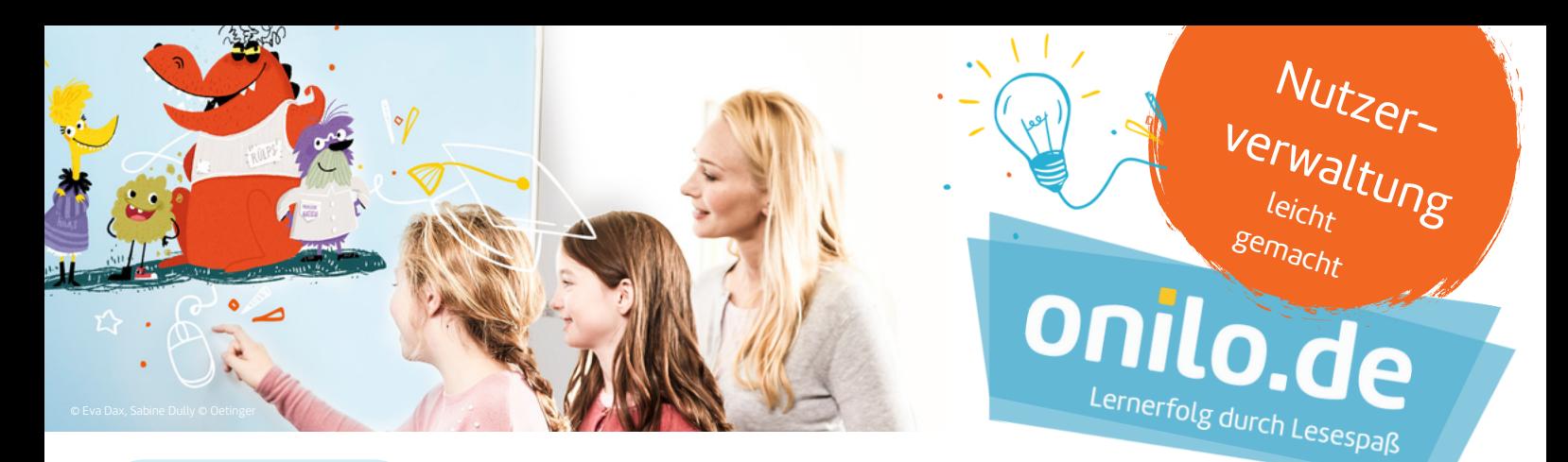

# **So geht's:**

# **Schritt 1 - Einloggen als Admin**

Loggen Sie sich als Admin Ihrer Lizenz bei [www.onilo.de](https://www.onilo.de/login) ein. Ihr Benutzername ist meist die E-Mail-Adresse (Ihrer Schule), die bei der Einrichtung der Lizenz angegeben wurde. Wählen Sie den Menüpunkt "Meine Lizenz".

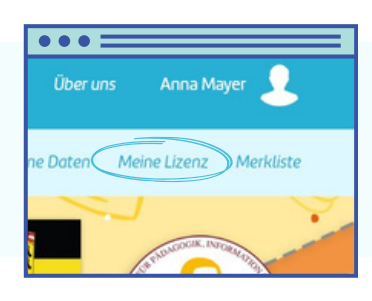

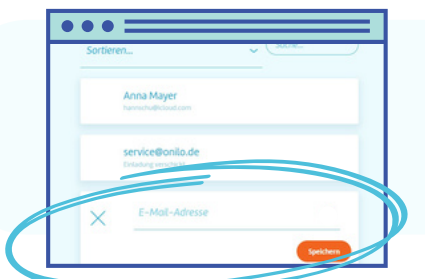

### **Schritt 2 - Nutzer einladen**

Mit der Auswahl der Kachel "+Nutzer hinzufügen" öffnet sich ein Fenster, in das Sie die E-Mailadresse der Kollegen eingeben können. Bei Bestätigung durch "Speichern" erhält dieser automatisch eine E-Mail mit einer Anleitung zur Aktivierung des Nutzerkontos.  $\bigotimes^{\sim}$ : Achtung! Bitte auch den SPAM-Ordner überprüfen!

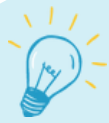

#### **Onilo TIPP**

Onilo kann fächerübergreifend genutzt werden - fügen Sie am besten ihr gesamtes Kollegium als Nutzer hinzu. So kann jeder bei Bedarf schnell und unkompliziert auf die große Auswahl an Geschichten zugreifen und seine eigene Merkliste verwalten.

Außerdem erhalten Nutzer je nach Wunsch praktische Tipps und Tricks für den Unterricht mit Onilo.

## **Schritt 3 - Nutzer verwalten**

Als Admin können Sie jederzeit Nutzer hinzufügen oder löschen. Haben die Nutzer die Einladung bestätigt, wird Ihnen der volle Name angezeigt. Der Status "Einladung verschickt" zeigt, dass noch keine Aktivierung der Nutzerkontos stattgefunden hat.

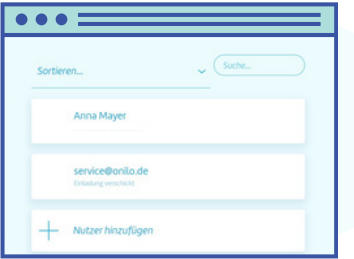

#### **Onilo TIPP**

Fügen Sie Fachbereichsleiter oder überzeugte Onilo-Nutzer als Admins hinzu, damit Sie eine schnelle und unkomplizierte Nutzerverwaltung für interessierte oder neue Kollegen auch unterjährig und im Rahmen von Fachkonferenzen anbieten können.

Sie können pro Schullizenz bis zu drei Admins ernennen. Admins benennen Sie per Mail an [service@onilo.de](mailto:service@onilo.de) unter der Nennung der bei Onilo registrierten E-Mailadresse.

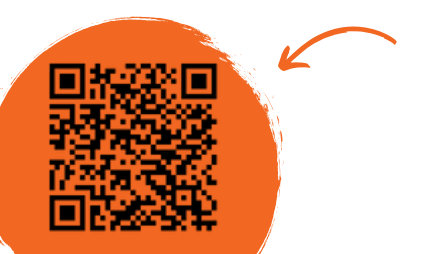

Neu bei Onilo? Auf der Suche nach Praxisideen und Inspiration rund um die Arbeit mit Boardstories? Hier geht es zu unseren kostenlosen [Online-Fortbildungen](https://www.onilo.de/kostenlose-online-fortbildungen).

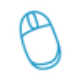

Bei Fragen oder Anregungen wenden Sie sich an unser Serviceteam unter service@onilo.de.